# 使用當前證書中的資訊生成新的Expressway證書

。

# 目錄

簡介 必要條件 需求 採用元件 設定 步驟1.查詢當前證書資訊。 步驟2.使用上述資訊建立新的CSR。 步驟3.驗證並下載新的CSR。 步驟4.驗證新證書中包含的資訊。 步驟5.將新CA證書上傳到Servers Trusted Store(如果適用)。 步驟6.將新證書上傳到Expressway伺服器。 驗證 疑難排解

# 簡介

本文說明如何使用現有Expressway憑證中的資訊產生新的憑證簽署請求(CSR)。

# 必要條件

### 需求

思科建議您瞭解以下主題:

- 證書屬性
- Expressway或影片通訊伺服器(VCS)

### 採用元件

本文件所述內容不限於特定軟體和硬體版本。

本文中的資訊是根據特定實驗室環境內的裝置所建立。文中使用到的所有裝置皆從已清除(預設 )的組態來啟動。如果您的網路運作中,請確保您瞭解任何指令可能造成的影響。

# 設定

### 步驟1.查詢當前證書資訊。

若要獲取當前證書中包含的資訊,請在Expressway圖形使用者介面(GUI)上導航到**維護>安全>伺服** 器證書。

找到Server certificate data部分,然後選擇Show(decoded)。

在Common Name(CN)和Subject Alternative Name(SAN)中查詢資訊,如下圖所示:

```
Certificate:
Data:
   Version: 3(0x2)Serial Number:
        35:00:00:00:a1:4b:f0:c2:00:f6:dd:70:05:00:00:00:00:00:a1
Signature Algorithm: sha256WithRSAEncryption
    Issuer: DC=local, DC=anmiron, CN=anmiron-SRV-AD-CA
   Validity
       Not Before: Dec 2 04:39:57 2019 GMT
       Not After : Nov 28 00:32:43 2020 GMT
    Subject: C=MX, ST=CDMX, L=CDMX, O=TAC, OU=TAC, CN=expe.domain.com
    Subject Public Key Info:
        Public Key Algorithm: rsaEncryption
           Public-Key: (4096 bit)
           Modulus:
    X509v3 extensions:
X509v3 Key Usage: critical
    Digital Signature, Key Encipherment
X509v3 Extended Key Usage:
    TLS Web Client Authentication, TLS Web Server Authentication
X509v3 Subject Alternative Name:
    DNS: expe.domain.com, DNS: domain.com
X509v3 Subject Key Identifier:
    92:D0:D7:24:4A:BC:E3:C0:02:E5:7E:09:5D:78:FF:56:7A:6E:37:5B
X509v3 Authority Key Identifier:
    keyid:6C:71:80:4C:9A:21:79:DB:C2:7E:23:7A:DB:9B:73:11:E4:35:61:32
```
現在您已知道CN和SAN的複製它們以便可以將其新增到新的CSR。

或者,您可以複製證書的其他資訊,如國家(C)、州(ST)、地點(L)、組織(O)、組織單位(OU)。 此資 訊在CN旁邊。

#### 步驟2.使用上述資訊建立新的CSR。

若要建立CSR,請導覽至Maintenance > Security > Server Certificate。

找到**憑證簽署請求(CSR)**一節,然後選擇**產生CSR**,如下圖所示:

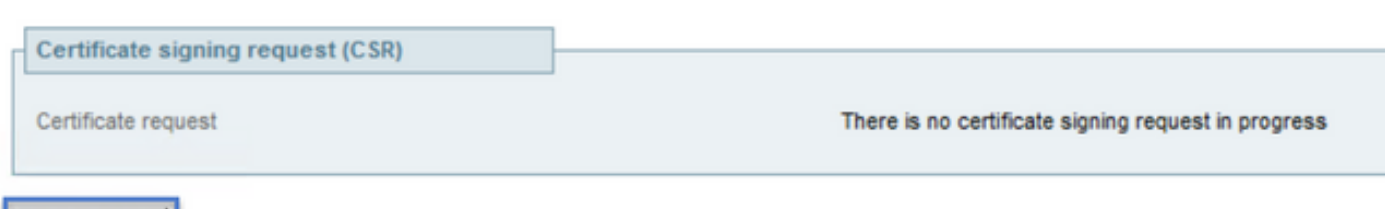

輸入從當前證書收集的值。

Generate CSR

除非該CN是群集,否則無法對其進行修改。對於群集,可以選擇CN作為Expressway完全限定域名 (FQDN)或群集FQDN。本檔案使用單一伺服器,因此CN與從目前憑證中獲得的內容相符,如下圖 所示:

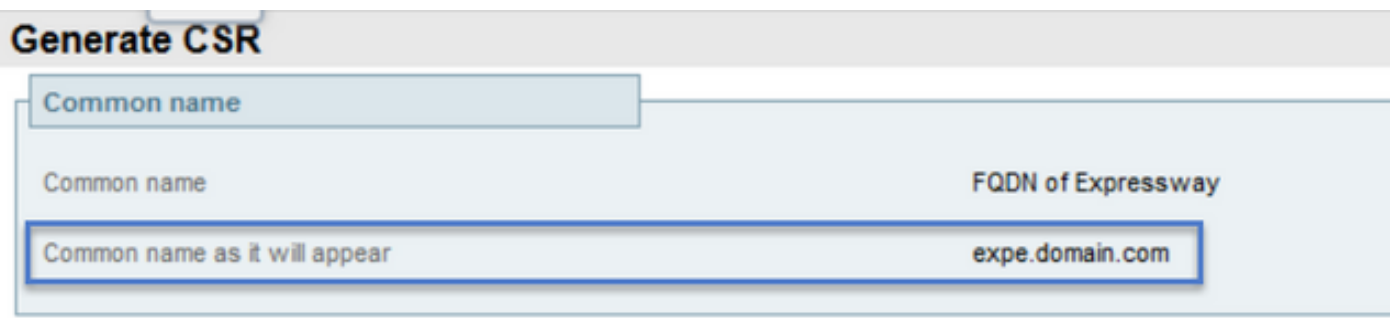

對於SAN,您必須手動輸入值,以防這些值未自動填充,為此,您可以在**其他替代名稱**中輸入值 ,如果您有多個SAN,這些值必須以逗號分隔,例如:example1.domain.com、

example2.domain.com、example3.domain.com。新增後,SAN將列在「Alternative name as it will appearl(備用名稱,如圖所示)」部分,如下所示:

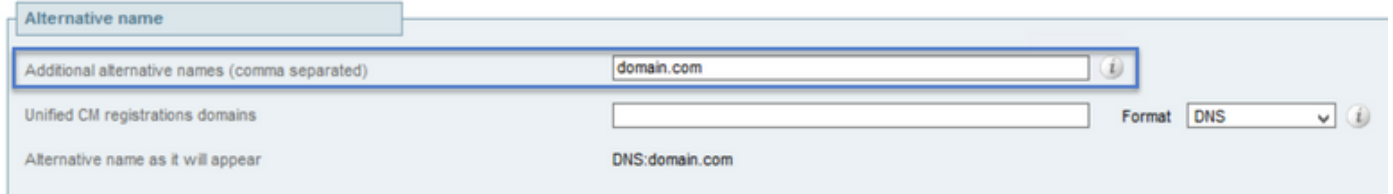

Additional information是必填資訊,如果沒有自動填充或必須對其進行更改,則必須手動輸入,如 下圖所示:

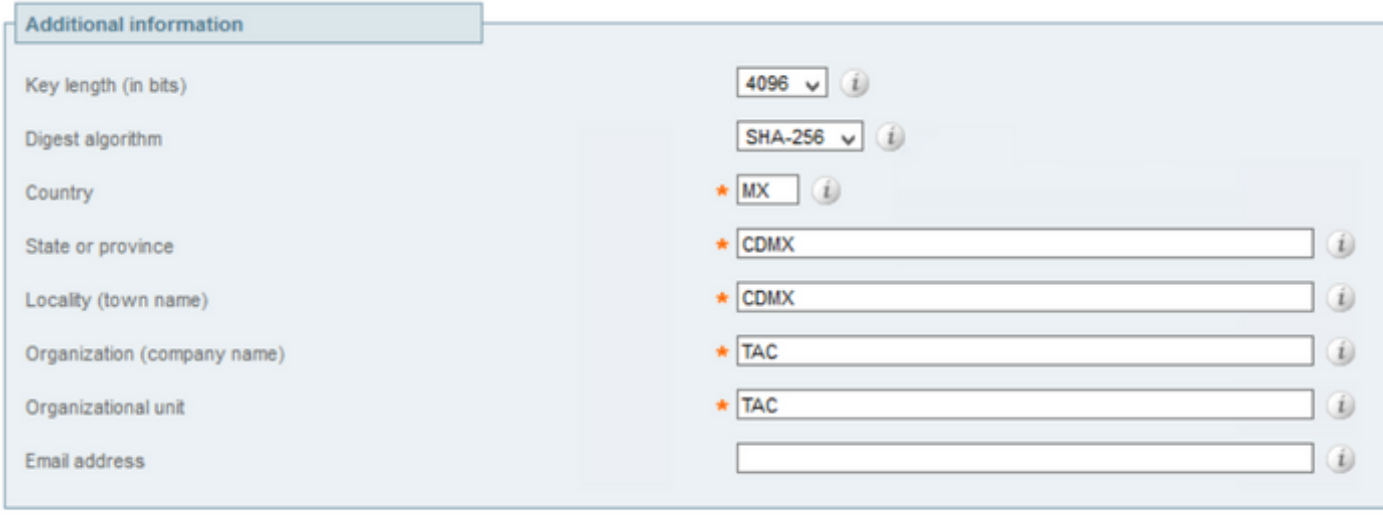

Generate CSR

完成後,選擇Generate CSR。

#### 步驟3.驗證並下載新的CSR。

產生CSR後,您可以在「Certificate signing request(CSR)」一節中選擇Show(decoded),以驗證所 有SAN是否存在,如下圖所示:

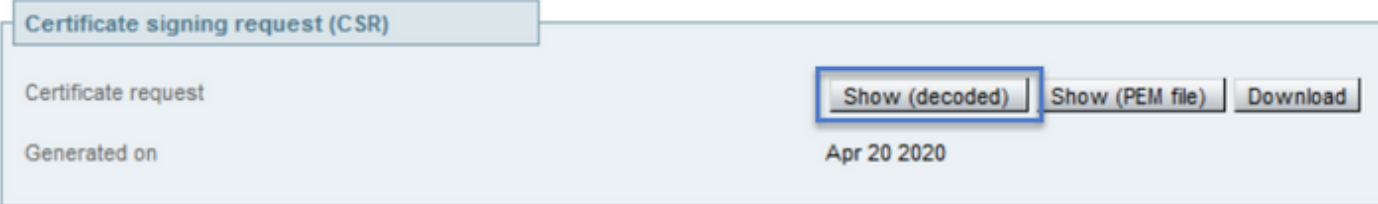

**Discard CSR** 

在新視窗中查詢CN和Subject Alternative Name, 如下圖所示:

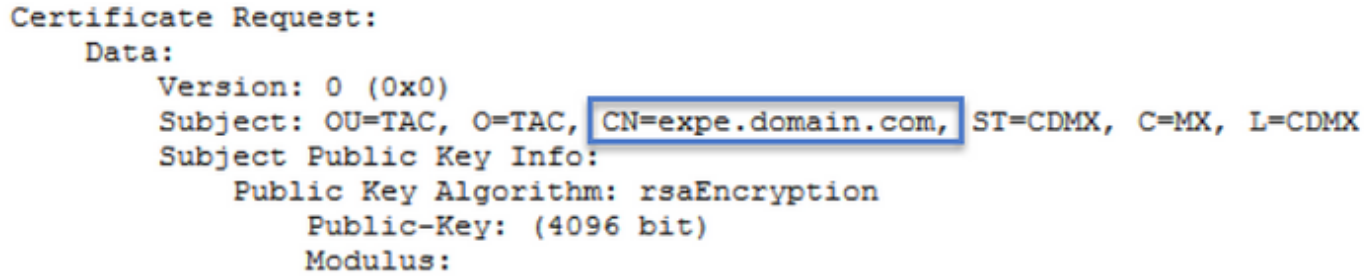

CN始終自動新增為SAN:

X509v3 Extended Key Usage: TLS Web Server Authentication, TLS Web Client Authentication X509v3 Subject Alternative Name: DNS: expe.domain.com, DNS: domain.com Signature Algorithm: sha256WithRSAEncryption

現在,CSR已經過驗證,您可以關閉新視窗,然後在「**憑證簽署請求(CSR)**」區段上選擇 Download(decoded), 如下圖所示:

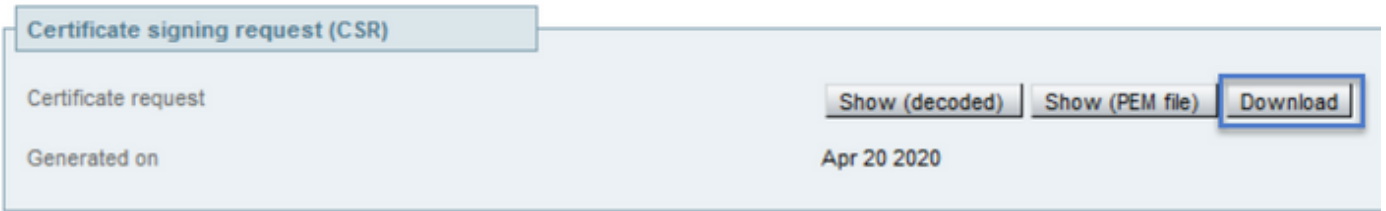

**Discard CSR** 

下載後,您可以將新CSR傳送到您的憑證授權單位(CA)以簽署。

#### 步驟4.驗證新證書中包含的資訊。

從CA傳回新憑證後,您可以驗證憑證中是否存在所有SAN。為此,您可以開啟證書並查詢SAN屬性 。在本文檔中,Windows PC用於檢視屬性,只要您可以開啟或解碼證書來檢視屬性,這不是唯一 的方法。

開啟憑證並導覽至Details索引標籤,然後尋找Subject,它應包含CN和其他資訊,如下圖所示:

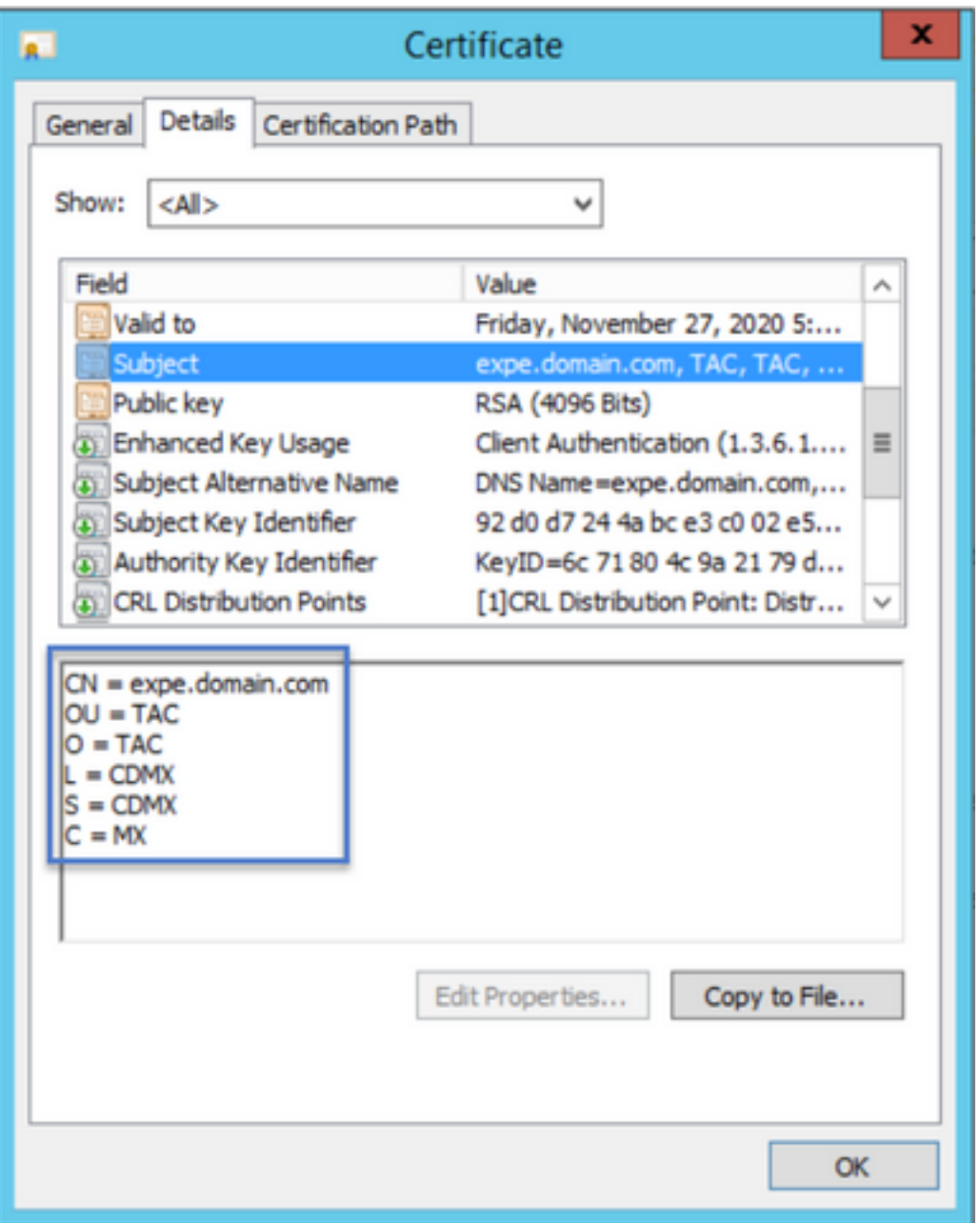

另請檢視**使用者替代名稱**一節,它必須包含您在CSR中輸入的SAN,如下圖所示:

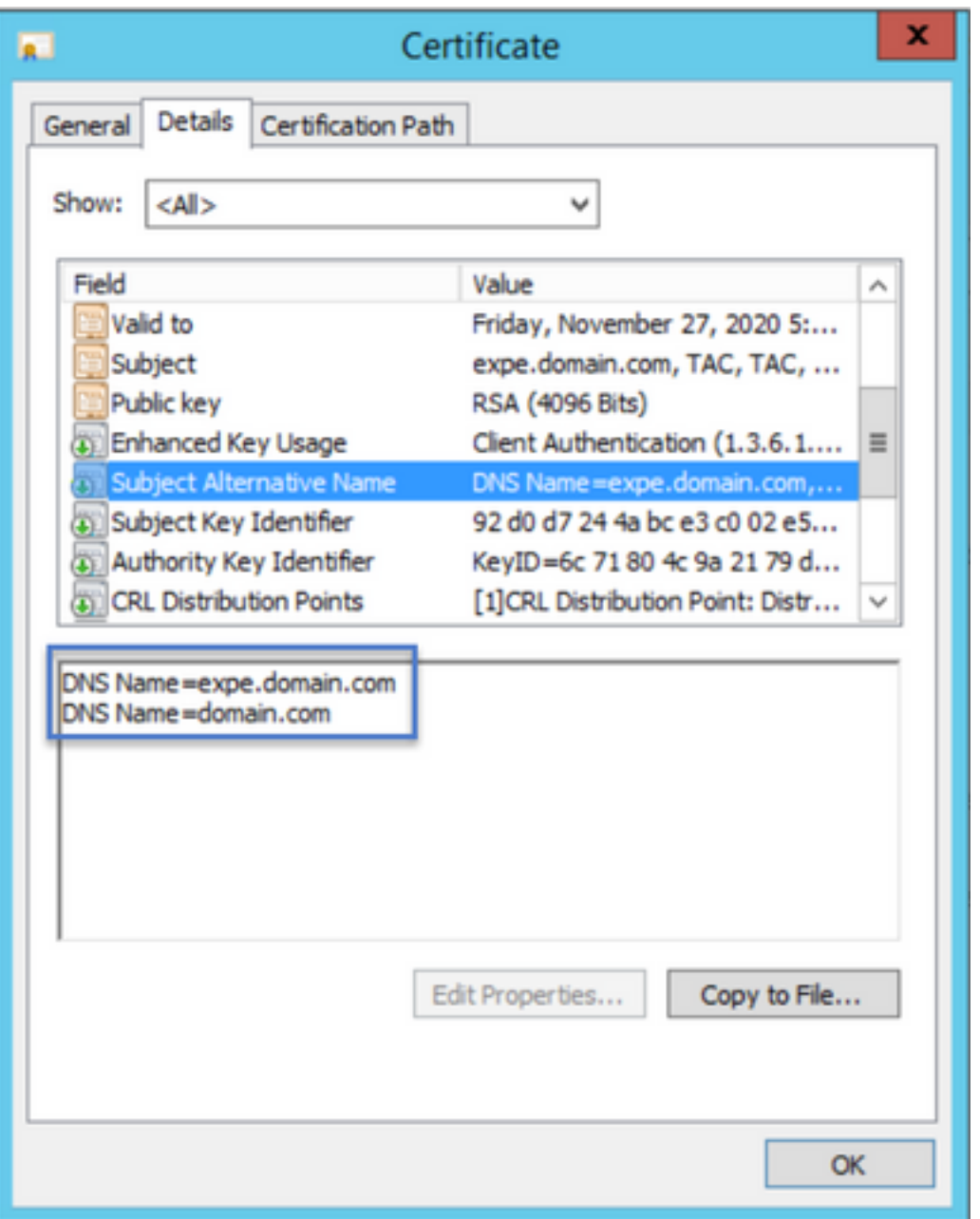

如果您在CSR中輸入的所有SAN在新憑證中都不存在,請與CA連線,檢視您的憑證是否允許額外的 SAN。

### 步驟5.將新CA證書上傳到Servers Trusted Store(如果適用)。

如果CA與簽署舊Expressway證書的CA相同,則可以放棄此步驟。如果它是不同的CA,則必須將新 的CA證書上傳到每個Expressway伺服器中的受信任CA清單。如果在Expressway之間(例如 Expressway-C和Expressway-E之間)有傳輸層安全(TLS)區域,則必須將新CA上傳到兩台伺服器 上,以便它們可以相互信任。

為此,您可以逐一上傳CA憑證。在Expressway上導航到Maintenance > Security > Trusted CA certificates。

- 1. 選擇瀏覽。
- 2. 在新頁面上,選擇CA證書。
- 3. 選擇附加CA證書。

此過程必須針對證書鏈中的每個CA證書(根證書和中間證書)完成,而且必須針對所有 Expressway伺服器完成,即使這些伺服器已群集。

### 步驟6.將新證書上傳到Expressway伺服器。

如果新憑證中的所有資訊都正確,若要上傳新憑證,請導覽至:Maintenance > Security > Server Certificate。

找到Upload new certificate一節, 如下圖所示:

- 1. 在「Select the server certificate file」部分中選擇Browse。
- 2. 選擇新證書。
- 3. 選擇上傳伺服器證書資料。

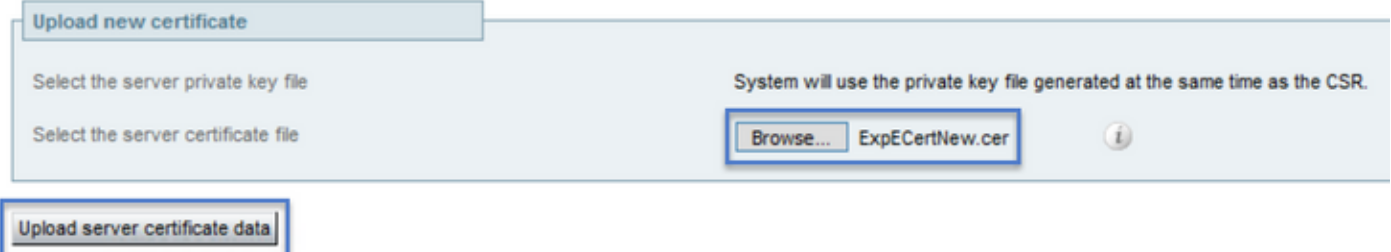

如果Expressway接受新證書,則Expressway會提示重新啟動以應用更改,並且消息顯示證書的新 到期日期,如下圖所示:

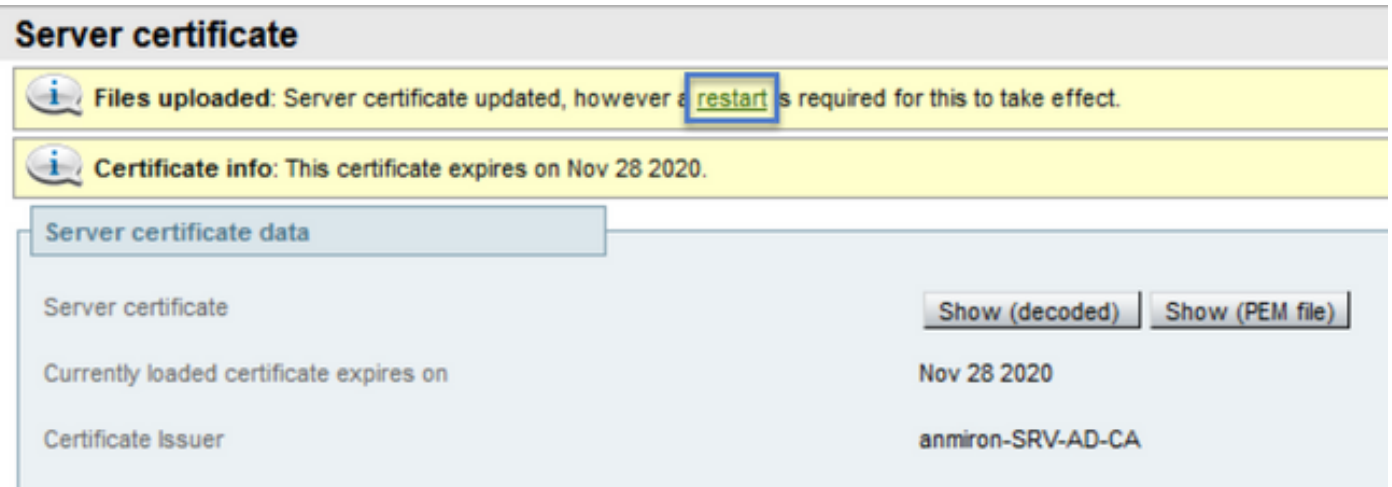

Reset to default server certificate

要重新啟動Expressway,請選擇restat。

## 驗證

伺服器恢復後,新證書必須已安裝,您可以導航到:Maintenance > Security > Server Certificate以 進行確認。

找到Server certificate data並查詢Currently loaded certificate expires on部分,其中顯示證書的新到 期日期,如下圖所示:

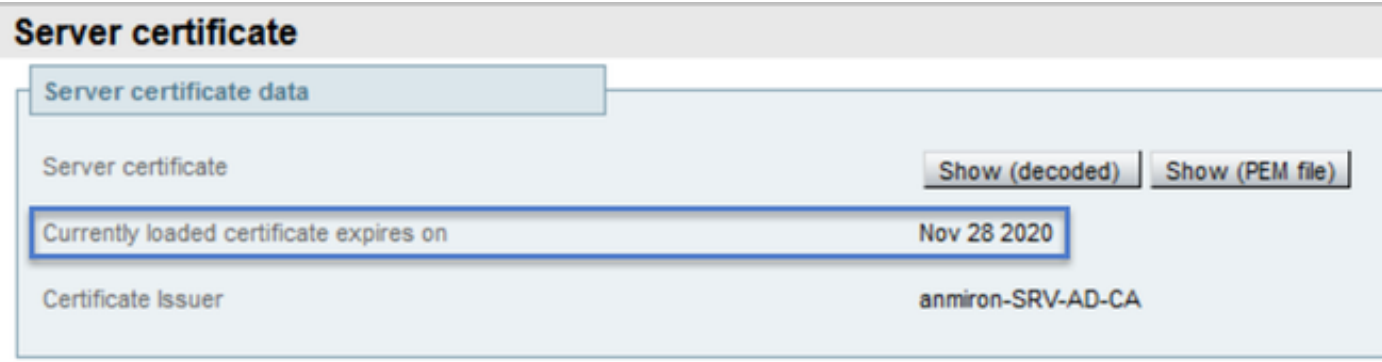

Reset to default server certificate

# 疑難排解

目前尚無適用於此組態的具體疑難排解資訊。